## Creating 3D in CorelDraw

#### Draw or Select "Black" Outline

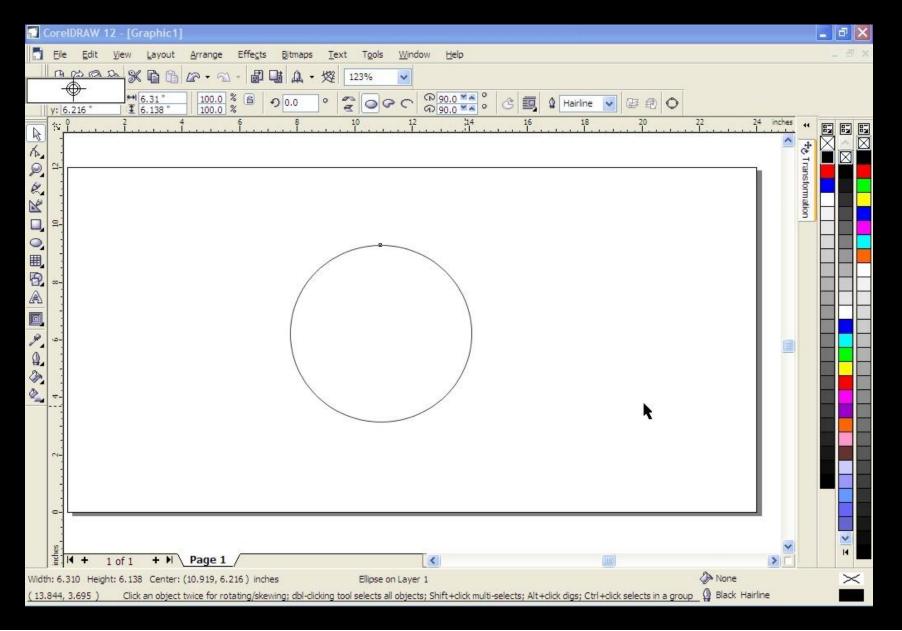

#### Select "Interactive Contour Tool" with object selected

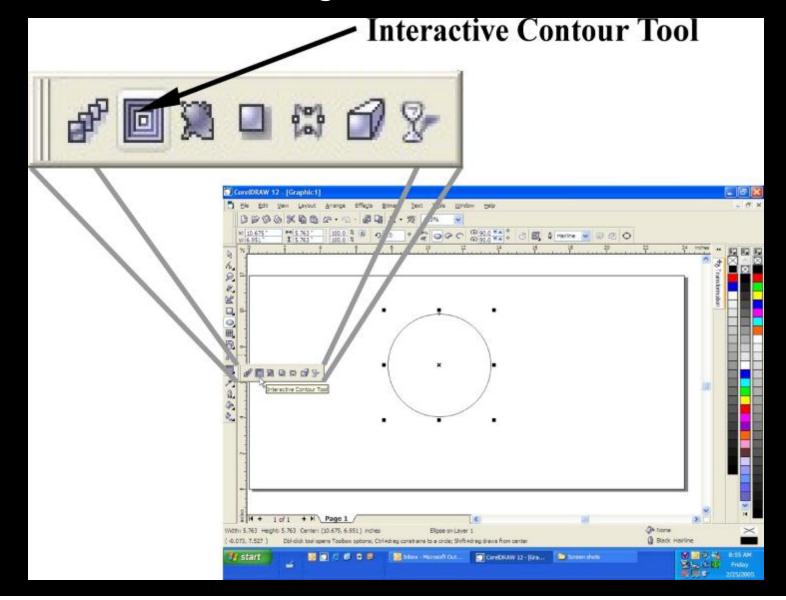

#### Convert Outline Color to White on the Contour toolbar

| xt | Tools | <u>Win</u> | dow | Help |      |    |   |   |    |           |       |   |   |
|----|-------|------------|-----|------|------|----|---|---|----|-----------|-------|---|---|
| 14 | 9%    | ~          |     |      |      |    |   |   |    |           |       |   |   |
|    |       | 凸 1        | A V | 0.0  | 02 " | *  |   | 1 | 0  | ~         | ] 4   | ~ |   |
|    |       |            |     | 10   |      | 12 |   |   | 14 | <b></b> _ |       | ^ |   |
|    |       |            |     |      |      |    |   |   |    |           |       |   |   |
|    |       |            |     |      |      |    |   |   |    | R         |       | 1 |   |
|    |       |            |     |      |      |    |   |   |    |           |       |   |   |
|    |       |            |     |      |      |    |   |   |    |           |       |   | - |
|    |       |            |     |      |      |    |   |   |    |           |       |   |   |
|    |       |            |     |      |      |    |   |   |    |           |       | ~ |   |
|    |       |            |     |      |      |    |   |   |    | (         | Other |   |   |
|    |       |            |     |      |      |    |   |   |    |           |       |   |   |
|    |       |            |     |      |      |    |   |   |    |           |       |   |   |
|    |       |            |     |      |      |    |   |   |    |           |       |   |   |
|    |       |            |     |      |      |    |   |   |    |           |       |   |   |
|    |       |            |     |      | _    | /  | - |   |    |           |       |   |   |
|    |       |            |     |      | /    |    |   |   | /  |           |       |   |   |
|    |       |            |     | /    |      |    |   |   | 1  | 1         |       |   |   |
|    |       |            |     | /    |      |    |   |   |    | 1         |       |   |   |

#### Adjust the Contour Offset to 0.001"

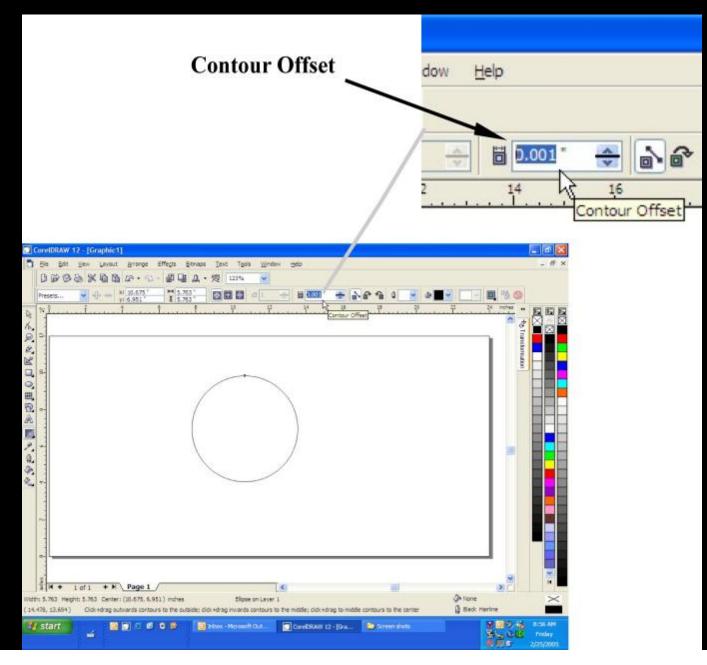

#### Select "To Center" to Contour

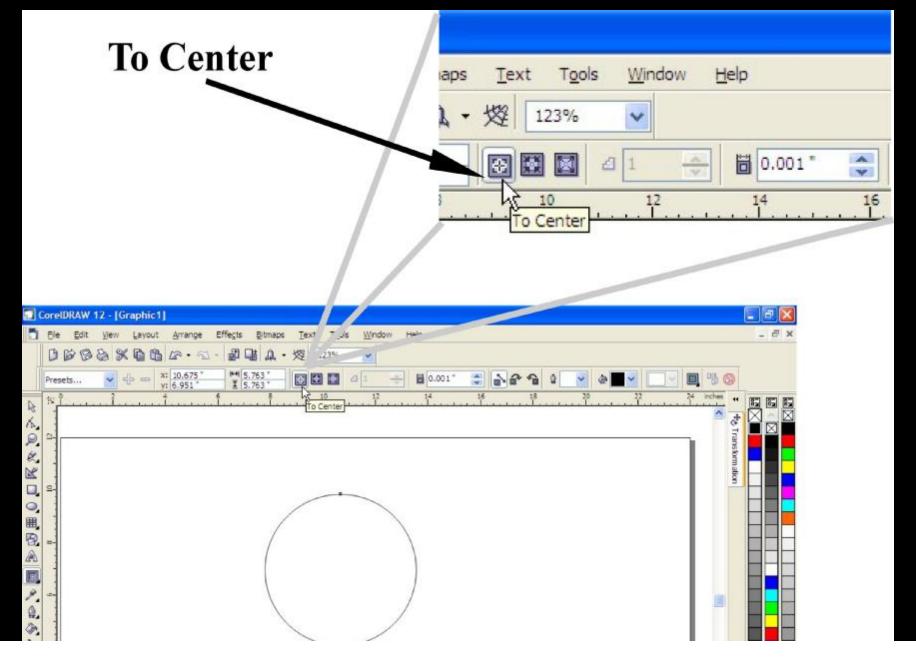

## Corel will Contour Outline

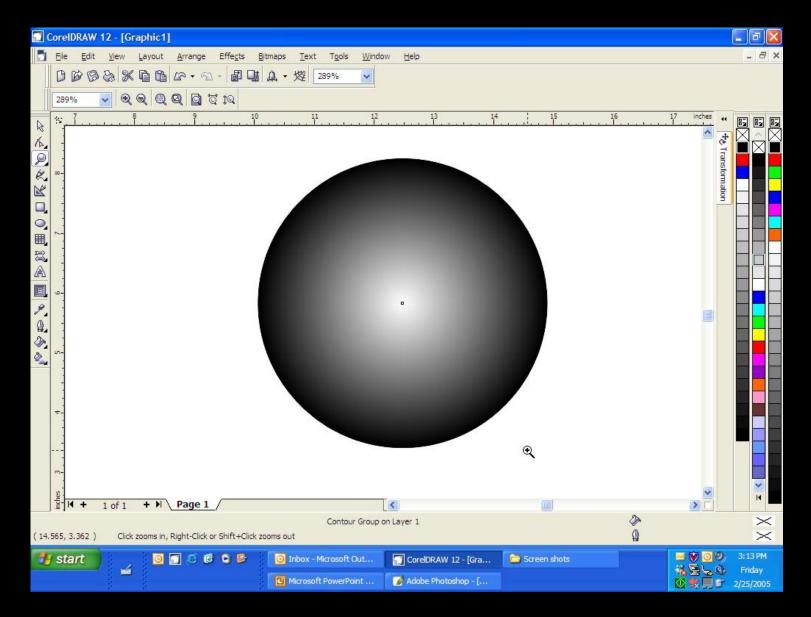

## Add a Black Backing

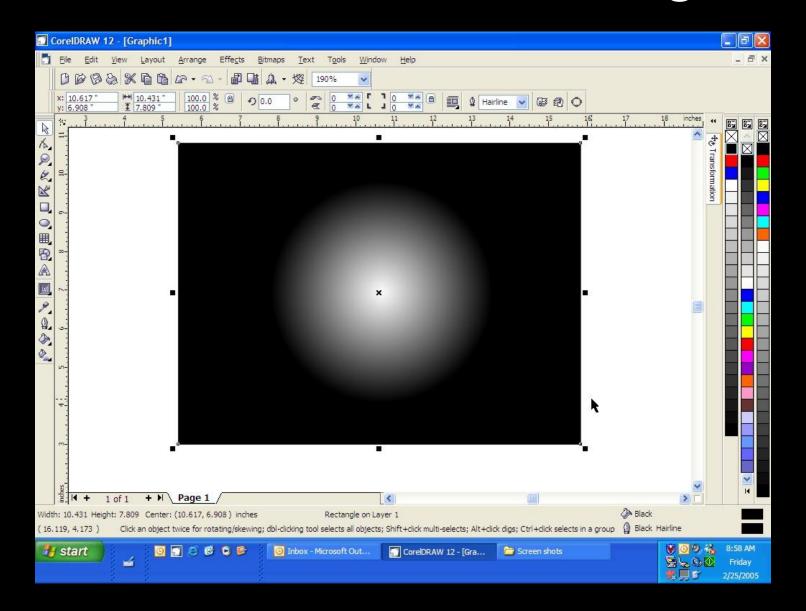

#### Increase Gamma for less depth in thinner woods

| Ele       Edit       View       Layout       Arrange       Effects       Bitmaps       Text       Tgols       Window       Help         Image: Contrast Enhancement       Image: Contrast Enhancement       Image: Contrast Enhancement       Image: Contrast Enhancement       Image: Contrast Enhancement       Image: Contrast Enhancement         Image: Contrast Enhancement       Image: Contrast Enhancement       Image: Contrast Enhancement       Image: Contrast Enhancement         Image: Contrast Enhancement       Image: Contrast Enhancement       Image: Contrast Enhancement       Image: Contrast Enhancement         Image: Contrast Enhancement       Image: Contrast Enhancement       Image: Contrast Enhancement       Image: Contrast Enhancement         Image: Contrast Enhancement       Image: Contrast Enhancement       Image: Contrast Enhancement         Image: Contrast Enhancement       Image: Contrast Enhancement       Image: Contrast Enhancement         Image: Contrast Enhancement       Image: Contrast Enhancement       Image: Contrast Enhancement         Image: Contrast Enhancement       Image: Contrast Enhancement       Image: Contrast Enhancement         Image: Contrast Enhancement       Image: Contrast Enhancement       Image: Contrast Enhancement         Image: Image: Contrast Enhancement       Image: Contrast Enhan | CoreIDRAW 12 - [Graphic1]                |                |  |  |  |  |  |  |  |  |  |  |  |  |
|----------------------------------------------------------------------------------------------------|------------------------------------------|----------------|--|--|--|--|--|--|--|--|--|--|--|--|
| x: 10.675 *       100.0         y: 6.951 *       5.763 *         100.0       100.0         X: 10.675 *       100.0         y: 6.951 *       5.763 *         100.0       100.0         X: 10.675 *       100.0         X: 10.675 * <th></th> <th></th>                                                                                                    |                                          |                |  |  |  |  |  |  |  |  |  |  |  |  |
| Envelope     Ctrl+F7     Kill Color Balance       Extrude     Kill Gamma       Lens     Alt+F3                                                                                                    |                                          | 1 <sup>4</sup> |  |  |  |  |  |  |  |  |  |  |  |  |
| Add Perspective     Image: Selective Color       PowerClip     Image: Beplace Colors                                                                                                    | y Ctrl+B<br>Ctrl+Shift+B<br>Ctrl+Shift+U | Gamma          |  |  |  |  |  |  |  |  |  |  |  |  |
| Rollover   Rollover   Clear Effect   Copy Effect   Clone Effect                                                                                                    |                                          |                |  |  |  |  |  |  |  |  |  |  |  |  |
|                                                                                                    |                                          |                |  |  |  |  |  |  |  |  |  |  |  |  |

#### Gamma Corrected for Different Angles Curves and Depths of Engraving (If Necessary)

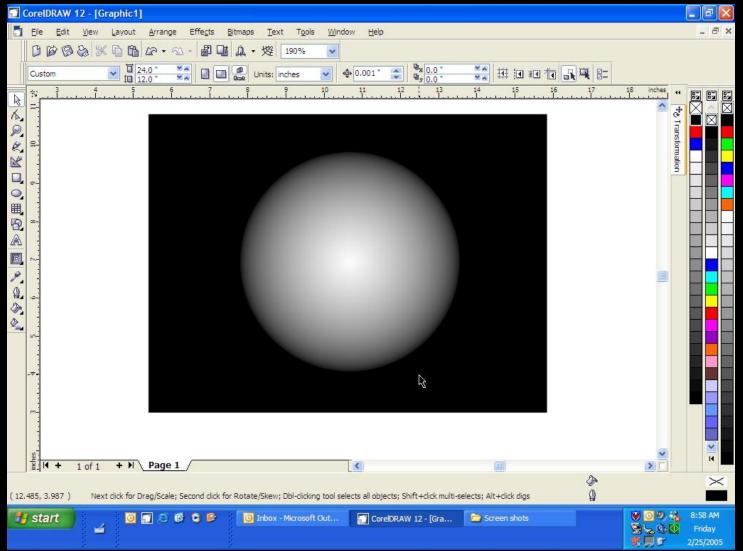

#### Repeat Process for any Outline Shape

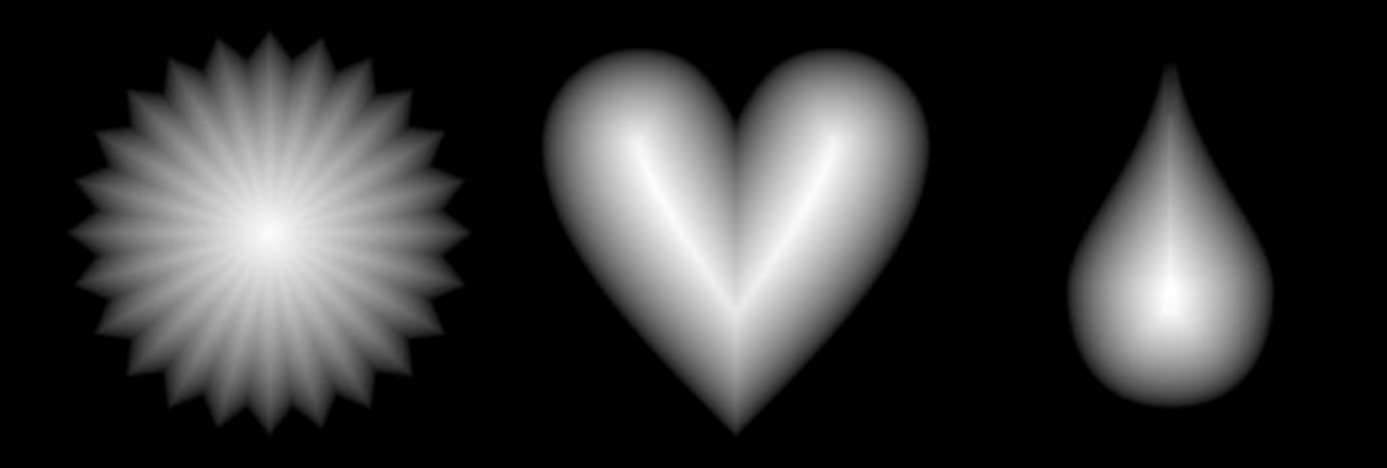

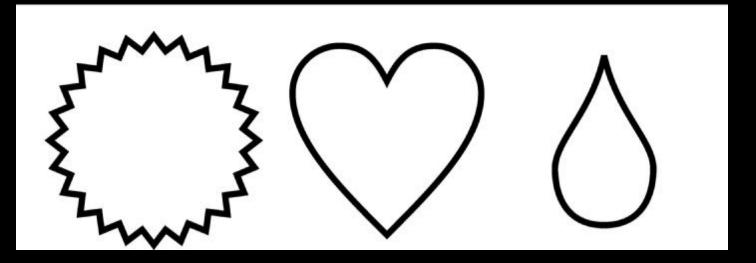

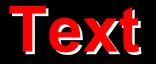

# LASER SYSTEMS IN C.

## Vectorized Logos

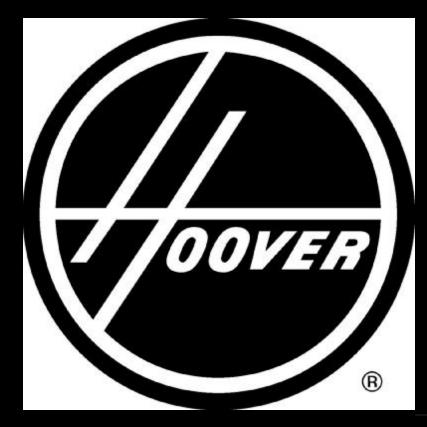

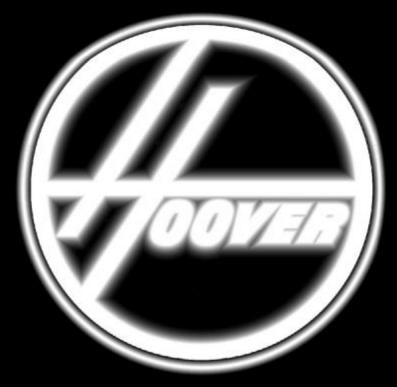

Clipart Type Logo • Converted to 3D  $\bigcirc$ 

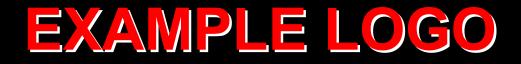

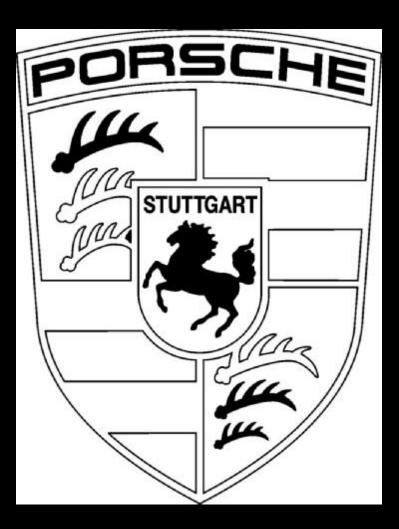

## Converted to 3D

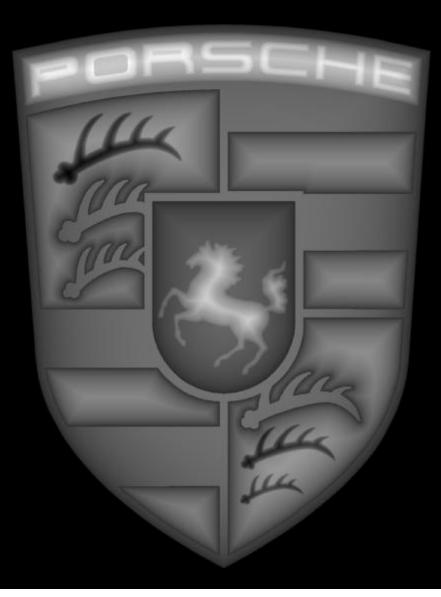

### Engraved in a Maple Plaque

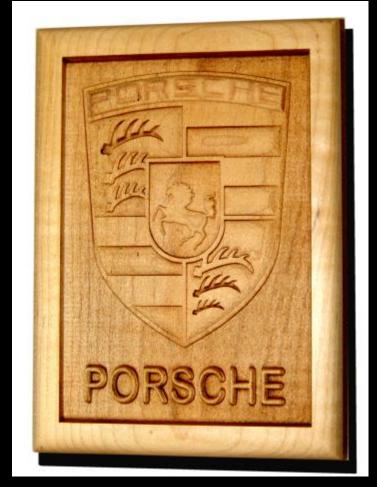

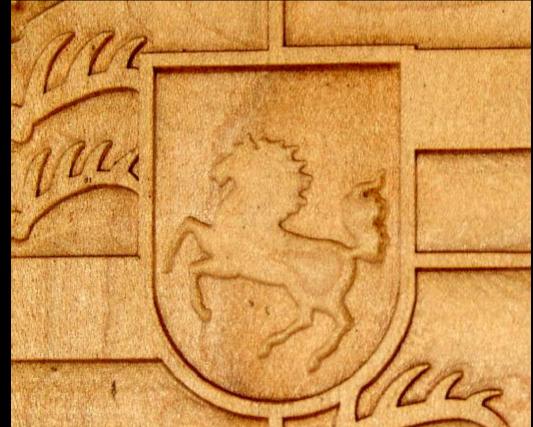

#### **3D** Tips:

- After you make a 3D image Convert to a 600 DPI Grayscale Bitmap by selecting the image, Selecting the dropdown menu "Bitmaps" then "Convert to Bitmap".
- Engrave the image multiple times until desired depth is reached.